[Web: www.enviosecurity.com](http://www.enviosecurity.com/)

■ ☆

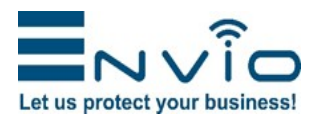

# IESS-BFM60H800-WM

8MP 4K UHD Bullet Full Color Network Camera

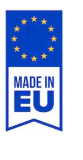

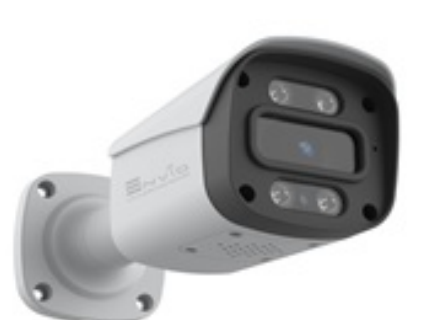

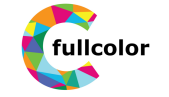

**EN**

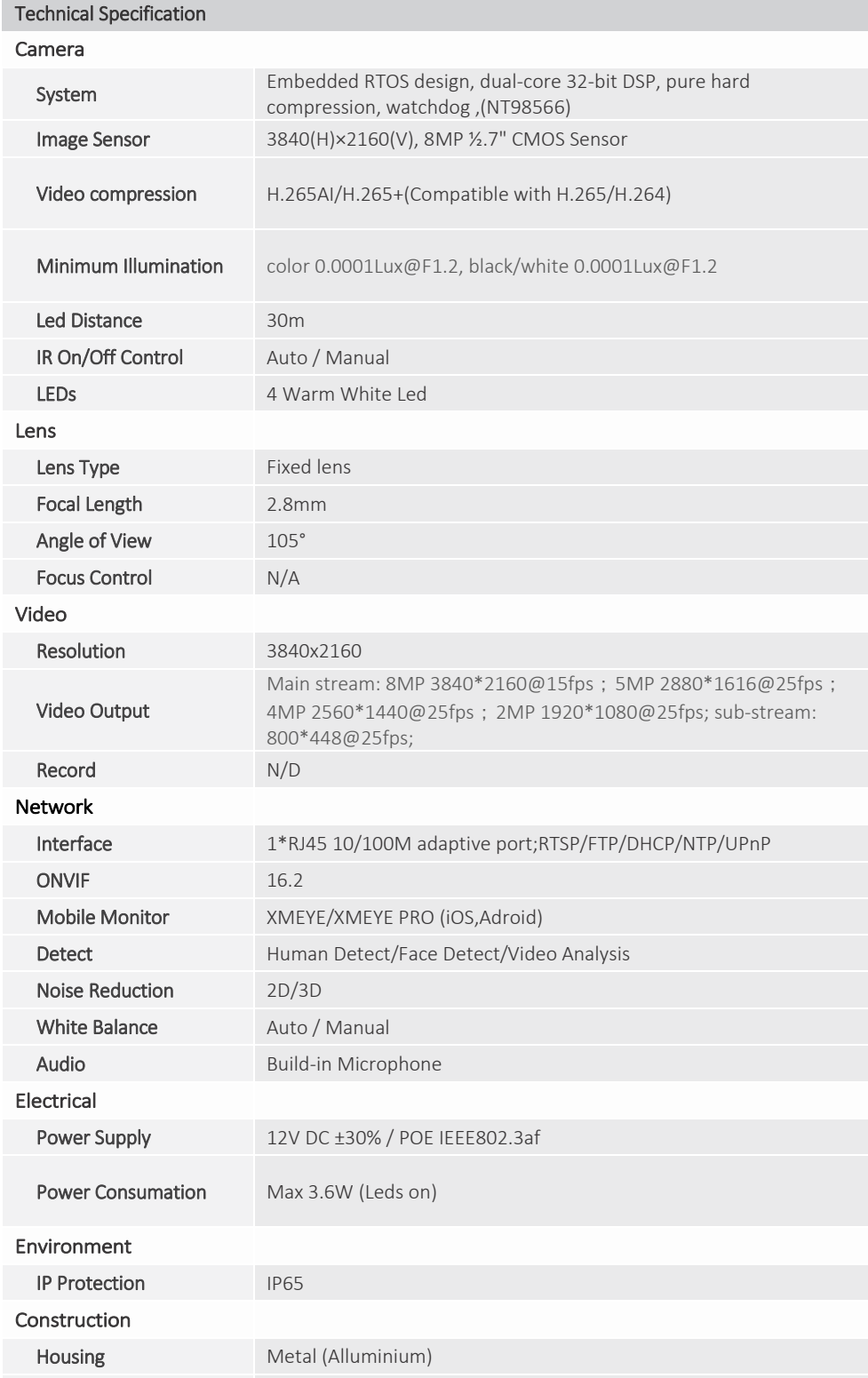

The bullet cameras are equipped with an integrated bracket for wall mounting, specially designed to allow the passage of cables inside it and protect them from tampering attempts. The camera is generally mounted at the cable outlet so as not to leave exposed cables. However, the fixing base also has a lateral cable outlet slot if the cables come from the side in the external duct. The bracket must be fixed to the wall or ceiling with the plugs provided

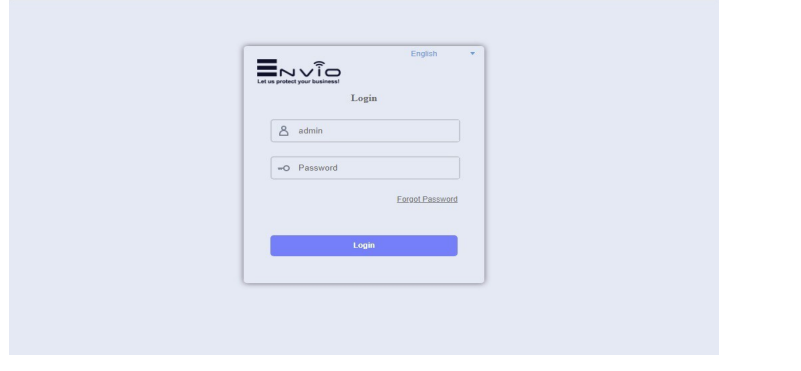

#### 1 . Warnings & Precautions

Dimensions / Weight 185mm×67mm

ear Customer, we thank you for choosing one of our products whose correct use guarantees solutions of the highest quality and reliability over time. This manual provides instructions for using the product.

#### 2 . Connections

Connect the camera to the router and plug in the power cable (12V at least 1A). You can also power the cam with POE (IEEE.802.3af)

#### 3 . Installation

#### 4. Framing adjustment

Once fixed correctly to the wall / ceiling, point it in the desired direction and lock it (may vary from model to model) by tightening the screws with the Allen key provided. Fixed lens cameras do not require focusing as they are factory set for most applications. To ensure optimum image quality, do not install the camera too close to strong light sources or in places subject to light reflections that could compromise the correct view of the camera.

#### 5. Configuration

Connect the camera to the router and plug in the power cable (12V at least 1A). You can power the camera in POE (IEEE.802.3af), if the camera model is equipped with POE.

Download the "Device Manager" software from the website www.enviosecurity.com and install it on the PC. Once the software is open, press the "IP Search" button (1). Select the IP address shown by the software (2), and modify the IP address of the camera (3), taking care to enter an IP address with the same subnet as your router, enter the relevant network mask and IP address of the gateway.

Finally, press the "Modify" button (4) to save the settings. The software will show a "successful change" message.

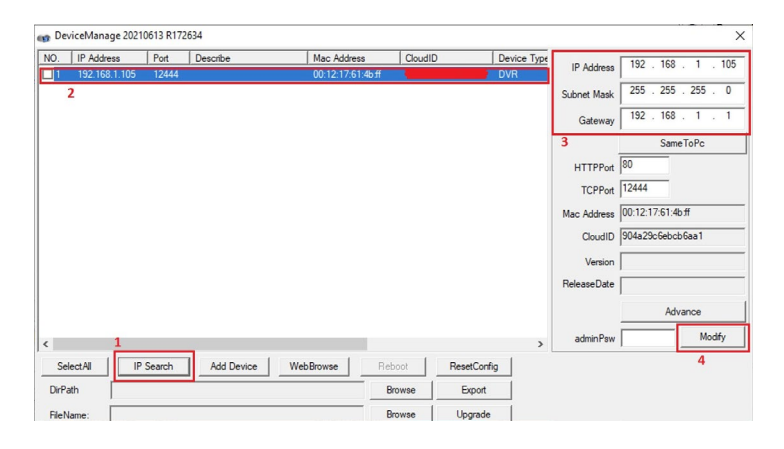

Open Internet Browser (like Chrome, Edge, Opera, Firefox ecc.).

In the browser address bar, enter the IP address of the camera http://192.168.1.10. Allow to download plugin Envio VideoPlayTool.Install it, and refresh the page.

Enter your login credentials: user: admin password: (no password

### **Main features**

- 1/2.7" Black light illumination CMOS sensor
- 8MP 4K (3840\*2160)
- 2.8mm Fixed lens
- Maximum Led distance 30m
- Human Detect / Video analysis
- Build-in Microphone
- Onvif 16.12
- H264/H265+/H265AI
- IP65
- DC12V / POE IEEE802.3af
- 4 Warm White Led

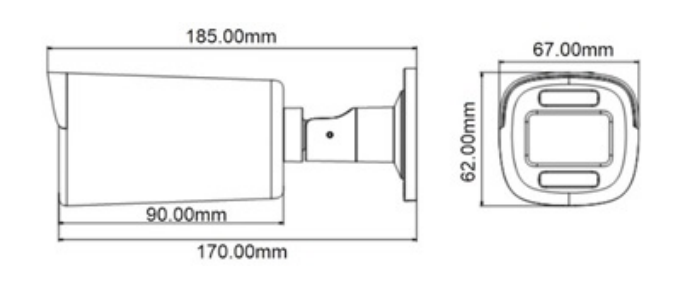

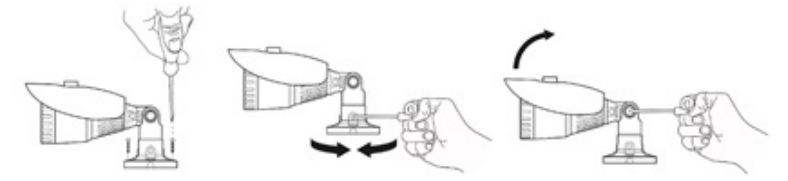

For the complete manual, visit www.enviosecurity.com

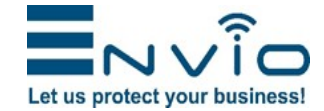

[Web: www.enviosecurity.com](http://www.enviosecurity.com/)

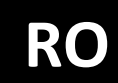

Let us protect vour bus

# IESS-BFM60H800-WM

8MP 4K UHD Bullet Full Color Network Camera

### **IT**

#### 2. Avvertenze e precauzioni

Gentile Cliente, la ringraziamo per aver scelto uno dei nostri prodotti il cui corretto utilizzo garantisce soluzioni di altissima qualità e affidabilità nel tempo. Questo manuale fornisce le istruzioni per l'uso del prodotto.

#### 3. Connessioni

Collega la videocamera al router e inserisci il cavo di alimentazione (12V almeno 1A). Puoi anche alimentare la cam con POE (IEEE.802.3af)

#### 4. Installazione

Le telecamere bullet sono dotate di una staffa integrata per il montaggio a parete, appositamente studiata per consentire il passaggio dei cavi al suo interno e proteggerli da tentativi di manomissione. La telecamera è generalmente montata all'uscita del cavo in modo da non lasciare i cavi scoperti. La base di fissaggio dispone però anche di un'asola uscita cavi laterale se i cavi provengono di lato nel canale esterno. La staffa deve essere fissata a parete o soffitto con i tasselli in dotazione.

#### 5. Regolazione dell'inquadratura

Una volta fissato correttamente alla parete/soffitto, puntarlo nella direzione desiderata e bloccarlo (può variare da modello a modello) serrando le viti con la chiave a brugola in dotazione. Le telecamere con obiettivo fisso non richiedono la messa a fuoco poiché sono impostate in fabbrica per la maggior parte delle applicazioni. Per garantire un'ottima qualità dell'immagine non installare la telecamera troppo vicino a forti

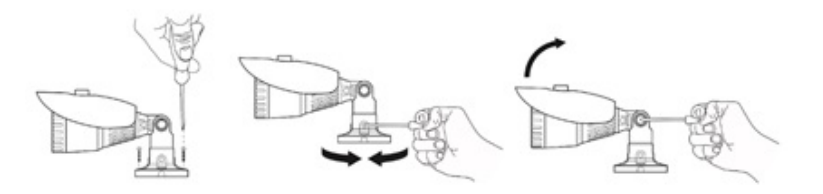

#### 1. Configurazione

Collegare la videocamera al router e inserire il cavo di alimentazione (12V almeno 1A). È possibile alimentare la telecamera in POE (IEEE.802.3af), se il modello di telecamera è dotata di POE. Scaricare dal sito www.enviosecurity.com , il software "Device Manager" ed installarlo sul pc.

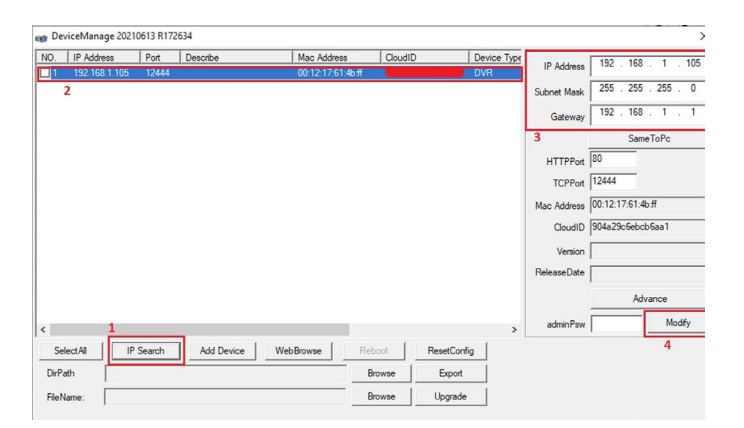

Una volta aperto il software, premere sul pulsante "IP Search" (1). Selezionare l'indirizzo IP mostrato dal software (2), e modificare l'indirizzo IP della telecamera(3) , avendo cura di inserire un indirizzo ip avente la stessa sottorete del proprio router, inserire la relativa maschera di rete e l'indirizzo IP del gateway.

Premere infine sul pulsante "Modify" (4) per salvare le impostazioni. Il software mostrerà un messaggio di "modifica avvenuta con successo".

#### 6. Login

Apri il browser Internet (come Chrome, Edge, Opera, Firefox ecc.). Nella barra degli indirizzi del browser, inserire l'indirizzo IP della telecamer[a http://192.168.1.10.](http://192.168.1.10/)  Consenti di scaricare il plug-in Envio VideoPlayTool.Installalo e aggiorna la pagina

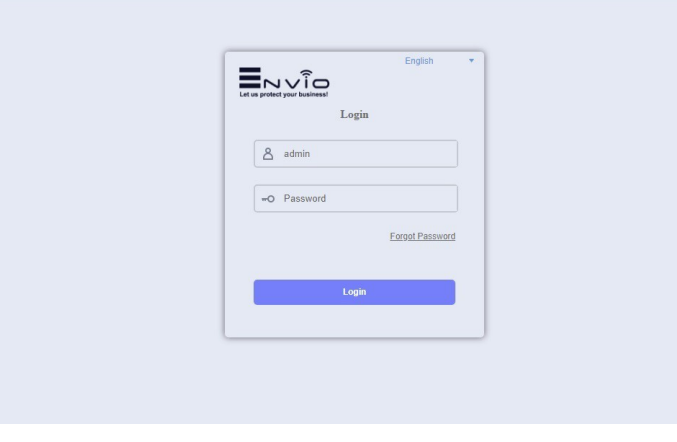

#### 1. Avertismente și precauții

Stimate Client, Va multumim pentru ca ati ales unul dintre produsele noastre a carui utilizare corecta garanteaza solutii de cea mai inalta calitate si fiabilitate in timp. Acest manual oferă instrucțiuni de utilizare a produsului.

#### 4 Conexiuni

Conectați camera la router și conectați cablul de alimentare (12V cel puțin 1A). De asemenea, puteți alimenta camera cu POE (IEEE.802.3af)

#### 5 Instalare

Camerele bullet sunt echipate cu un suport integrat pentru montare pe perete, special conceput pentru a permite trecerea cablurilor in interior si a le proteja de incercarile de manipulare. Camera este de obicei montată la ieșirea cablurilor pentru a nu lăsa cablurile expuse. Cu toate acestea, baza de fixare are și o fantă laterală de ieșire a cablurilor dacă cablurile vin din lateral în canalul extern. Suportul trebuie fixat de perete sau tavan cu ancorele furnizate.

#### 6 Reglarea fotografiei

Odată fixat corect de perete/tavan, îndreptați-l în direcția dorită și blocați-l (poate varia de la model la model) strângând șuruburile cu cheia hexagonală furnizată. Camerele cu lentile fixe nu necesită focalizare, deoarece sunt setate din fabrică pentru majoritatea aplicațiilor. Pentru a asigura o calitate optimă a imaginii, nu instalați camera prea aproape de surse puternice de lumină sau în locuri supuse reflexiilor luminii care ar putea compromite vizualizarea corectă a camerei.

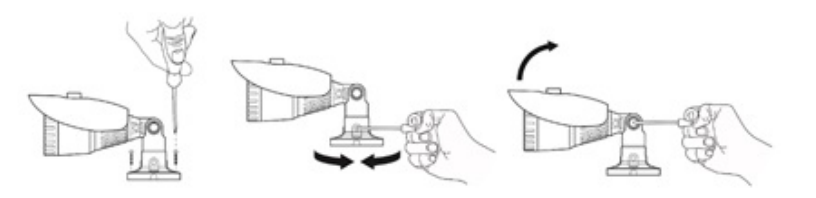

#### 3 Configurare

Conectați camera la router și conectați cablul de alimentare (12V cel puțin 1A). Puteți alimenta camera în POE (IEEE.802.3af), dacă modelul de cameră este echipat cu POE.

Descărcați software-ul "Device Manager" de pe site-ul we[b www.enviosecurity.com](http://www.enviosecurity.com/) și instalați-l pe computer. Odată ce software-ul este deschis, apăsați butonul "Căutare IP" (1). Selectați adresa IP afișată de software (2) și modificați adresa IP a camerei (3), având grijă să introduceți o adresă IP cu aceeași subrețea ca și routerul dvs., introduceți masca de rețea relevantă și adresa IP a gateway-ului . În cele din urmă, apăsați butonul "Modificare" (4) pentru a salva setările. Software-ul va afișa un mesaj

> .<br>Manage 20210613 R1726 NO. PAddress Port Des  $255.255.255.0$  $192.168.1$ HTTPPort<sup>3</sup>  $TCPPot$   $12444$ lac Address 00:12:17:61:4b ft CloudID 904a29c6ebcb6aa  $SelectAI$ ResetConfig DirPath  $E$ FileName

"modificare reușită".

#### 2 Login

Deschideți browserul de internet (cum ar fi Chrome, Edge, Opera, Firefox etc.). În bara de adrese a browserului, introduceți adresa IP a camerei http://192.168.1.10. Permiteți descărcarea pluginului Envio VideoPlayTool.Instalați-l și reîmprospătați pagina.

Introduceți datele dvs. de conectare: utilizator: admin parola: (fara parola)

 $\leftarrow$   $\rightarrow$   $\circ$   $\circ$   $\rightarrow$   $\bullet$  Non sicuro | 192.168.1.10

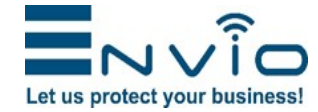

Inserire le credenziali di accesso: *user:admin* password: (nessuna password)

Per il manuale completo visitare la pagina web [www.enviosecurity.com](http://www.enviosecurity.com/) Pentru manualul complet vizitați [www.enviosecurity.com](http://www.enviosecurity.com/)

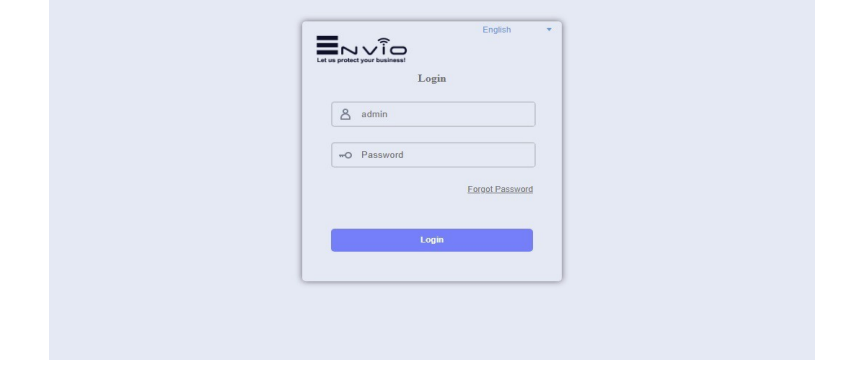